# **Vendor Risk Management Module**

**Contracts, SLAs and Tasks - Step-by-Step Tutorial**

Document Version: 03.01.03 | March 2019

Rsam © 2019. All rights reserved [Privacy Policy](http://www.rsam.com/privacy-policy/) | Terms of [Service](http://www.rsam.com/terms-of-service/)

# **Contents**

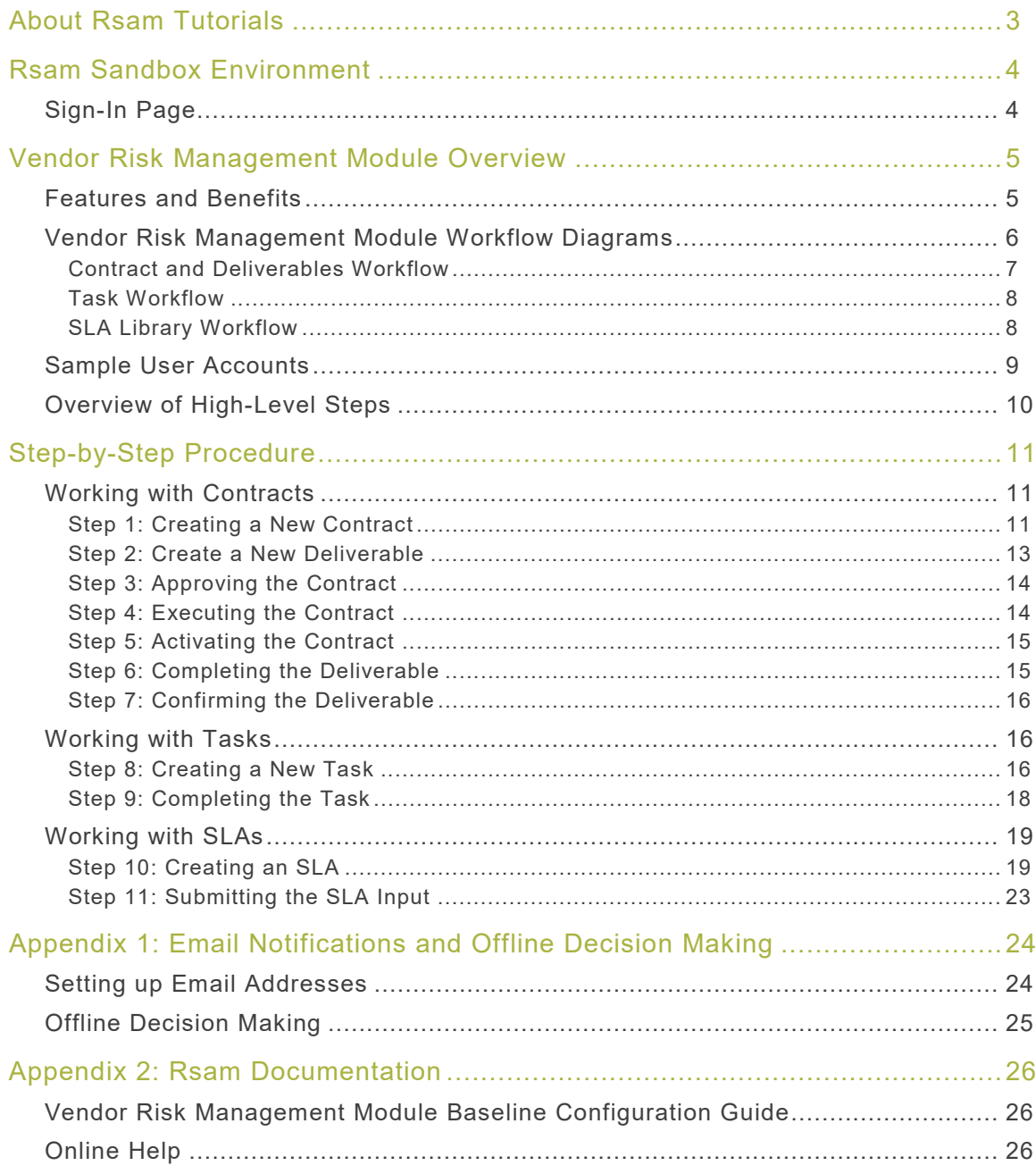

# <span id="page-2-0"></span>**About Rsam Tutorials**

The Rsam module step-by-step tutorials are designed to help you learn about a specific Rsam module and to gain basic familiarity with the user interface. The Rsam platform is highly configurable and is capable of handling both simple and comprehensive applications. The step-by-step tutorials and Rsam sandboxes, however, are specifically designed to quickly deliver a user experience without requiring further training. Each step-by-step tutorial walks you through common, out-of-the-box functionality within a given Rsam module, allowing you to get immediate hands-on familiarity with the module.

# <span id="page-3-0"></span>**Rsam Sandbox Environment**

Rsam module step-by-step tutorials are designed to work with the out-of-the-box Rsam configuration. You may follow this tutorial using an Rsam Sandbox environment or using your own instance of Rsam that you already own. If you are using this tutorial with an Rsam Sandbox environment, the URL to access your Rsam sandbox is delivered through an email. Otherwise, you may contact your Rsam Administrator for the URL to access your Rsam instance.

If you are using an Rsam sandbox environment, you should have provided Rsam with your organization's internet facing IP address. To find this information, open a browser and connect to an IP discovery site such as www.whatismyip.com, or contact your organization's Network Administrator for assistance. You may also contact your Rsam Customer Representative with any questions.

### <span id="page-3-1"></span>**Sign-In Page**

Tutorials leverage pre-defined accounts that require manual authentication. While your organization may intend to use SSO authentication, Rsam sandbox environments require manual authentication through the Rsam Sign-In page so that you can easily toggle between various sample accounts used throughout the tutorial.

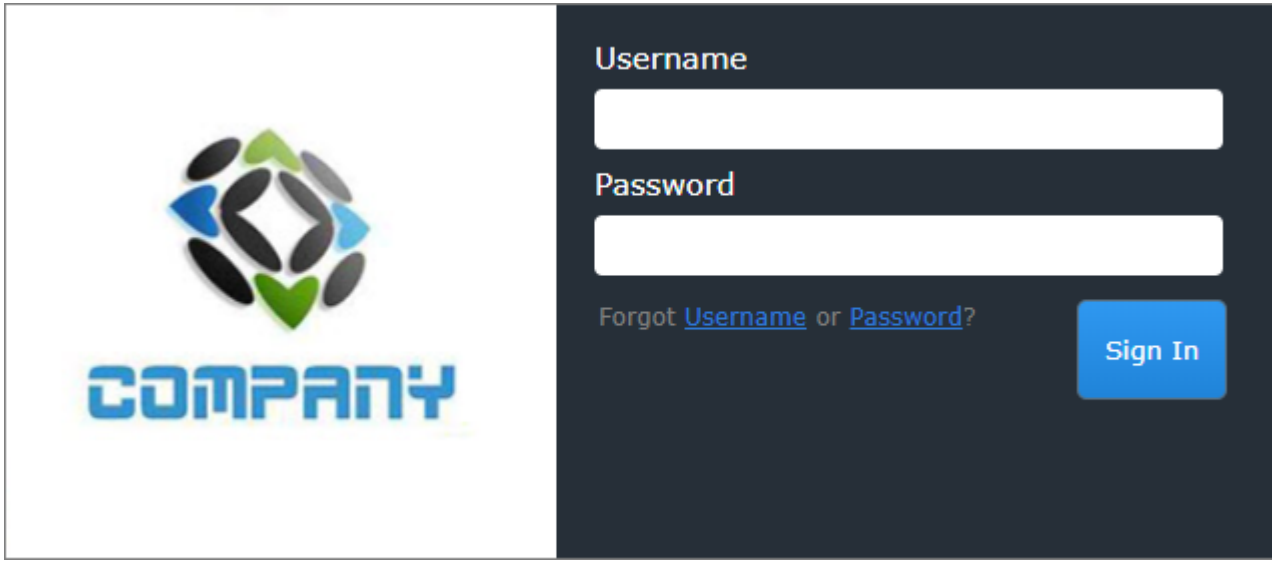

Like most elements in Rsam, the Sign-In page can be configured in a number of ways. Different authentication options such as user self-registration, integration with customer user directories (such as Active Directory), or integration with Single Sign-On products, such as Shibboleth, can be applied. You can also embed your own branding and logo on the Sign-In page.

# <span id="page-4-0"></span>**Vendor Risk Management Module Overview**

### <span id="page-4-1"></span>**Features and Benefits**

Rsam Vendor Risk Management module helps organizations automate the entire vendor risk management lifecycle – from vendor onboarding and initialization through risk assessment, remediation planning, and ongoing risk and performance monitoring. The Rsam Vendor Risk Management module provides the following capabilities and benefits:

- Role-based workflows enable effective collaboration between internal and external users.
- Automated vendor onboarding request-and-approval workflow streamlines the vendor onboarding process.
- Automated workflow for classifying vendors against pre-defined criticality factors guarantees that vendors are asked to respond only to relevant control self-assessment questionnaires.
- Out-of-the-box content allows you to jump-start your vendor assessment program by leveraging industry best practices and standards.
- Automatic identification of gaps and findings allows your team to spend less time deciphering responses and more time responding to them.
- Ongoing monitoring provides continued visibility into changing vendor risk.

**Note**: Rsam also offers optional connector products that enhance the Vendor Risk Management module by integrating third-party intelligence feeds relating to a vendor's IT security risk posture, financial viability, compliance status, etc. This tutorial does not cover such integrations explicitly; however, you may see references to BitSight, and other partner-provided content in some of the screen shots that appear in this tutorial.

**A note on additional tutorials**: This tutorial covers specific workflows around contract, SLA, and task management. This tutorial should be regarded as a supplement to the primary Vendor Risk Management step-by-step tutorial, which covers the core questionnaire assessment workflow. Please refer to the Rsam Community Forum or contact your Rsam representative to obtain that guide.

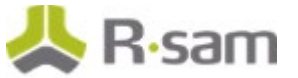

# <span id="page-5-0"></span>**Vendor Risk Management Module Workflow Diagrams**

This section provides illustrations of the following workflows covered in this tutorial:

- Contract and Deliverables Workflow
- Tasks Workflow

Before proceeding to the specific workflows, it is recommended that you familiarize yourself with the following Rsam workflow diagram key.

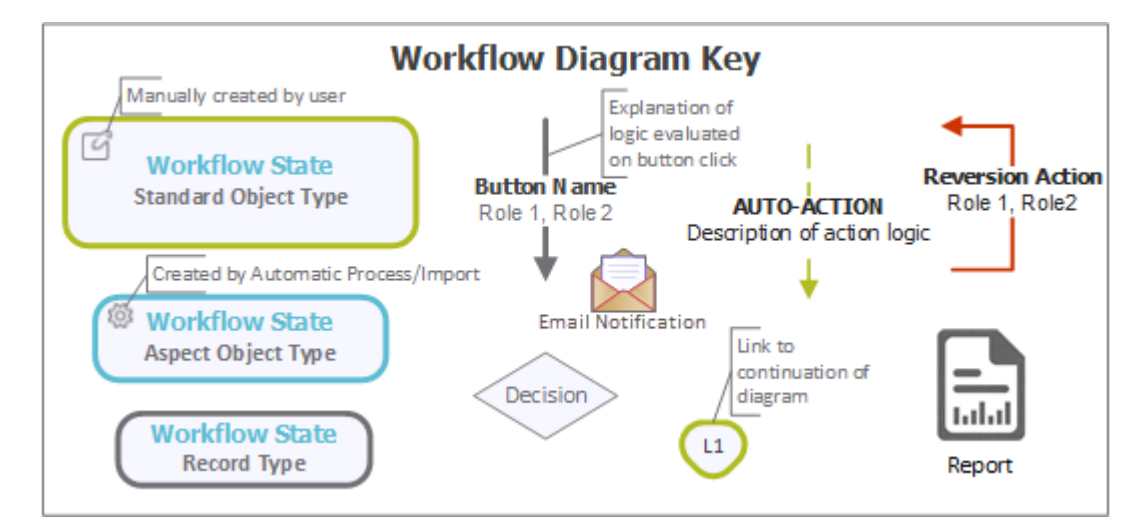

**Note**: Administrators may create variations to any pre-defined workflow configuration to match your specific business processes.

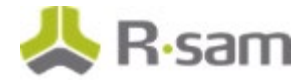

#### <span id="page-6-0"></span>**Contract and Deliverables Workflow**

The following diagram depicts the out-of-the-box Contract and Deliverables workflow.

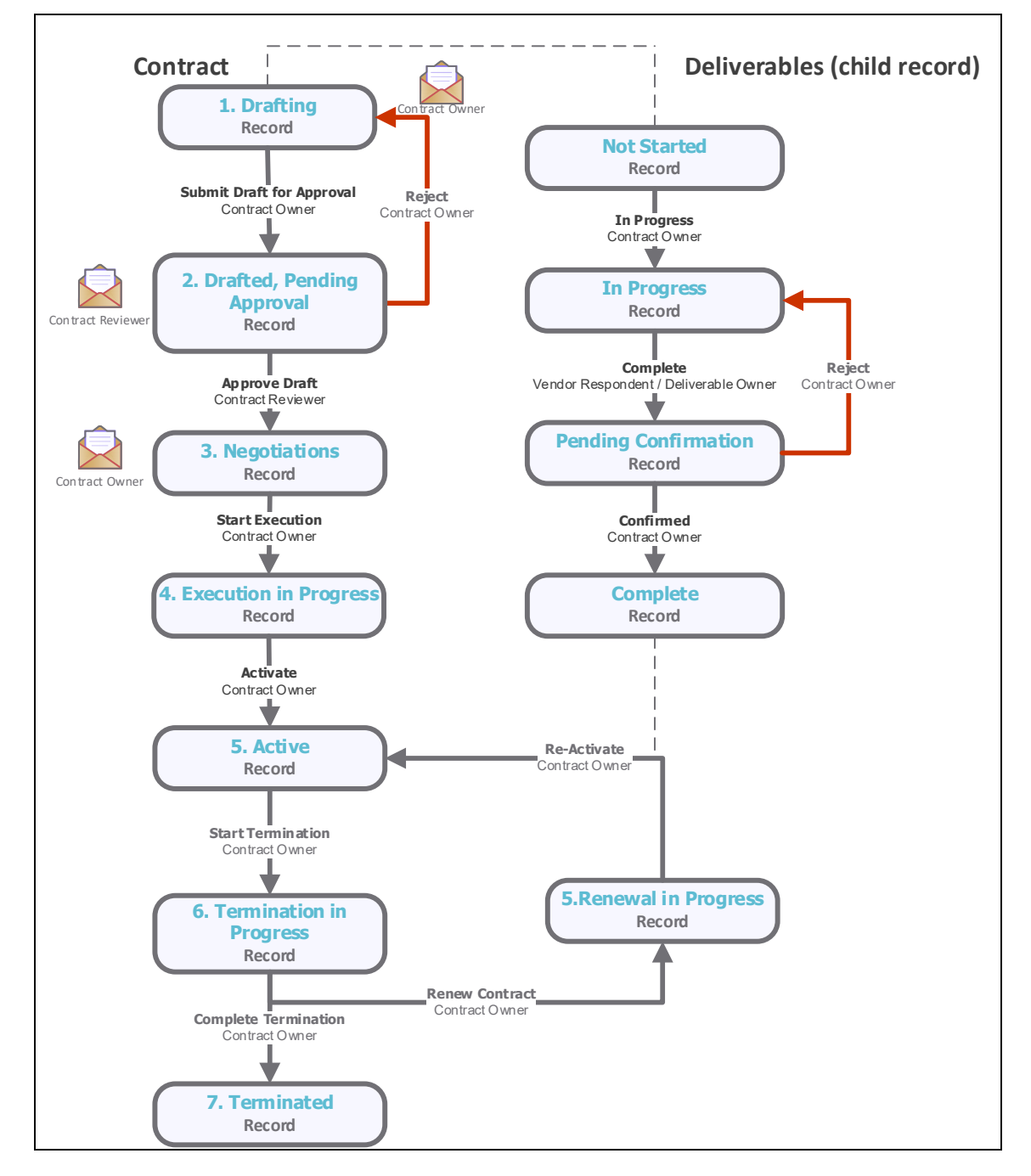

Contracts, SLAs and Tasks - Step-by-Step Tutorial Vendor Risk Management Module

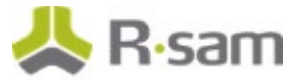

#### <span id="page-7-0"></span>**Task Workflow**

The following diagram depicts the out-of-the-box Task workflow.

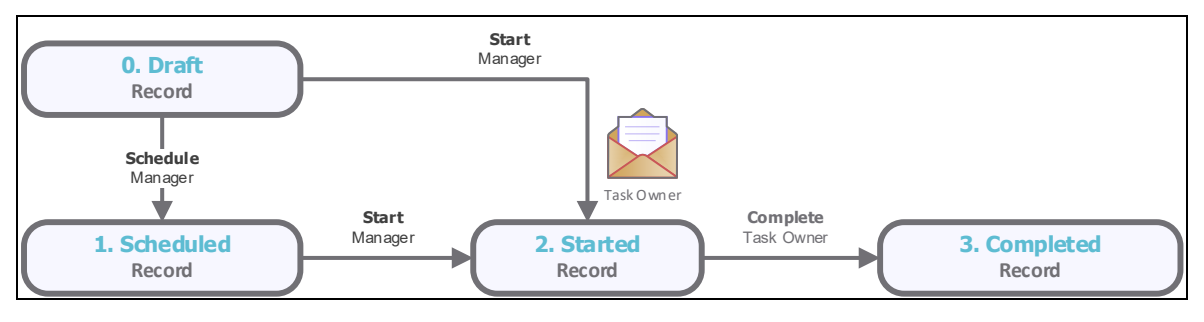

#### <span id="page-7-1"></span>**SLA Library Workflow**

The following diagram depicts the out-of-the-box SLA Library workflow.

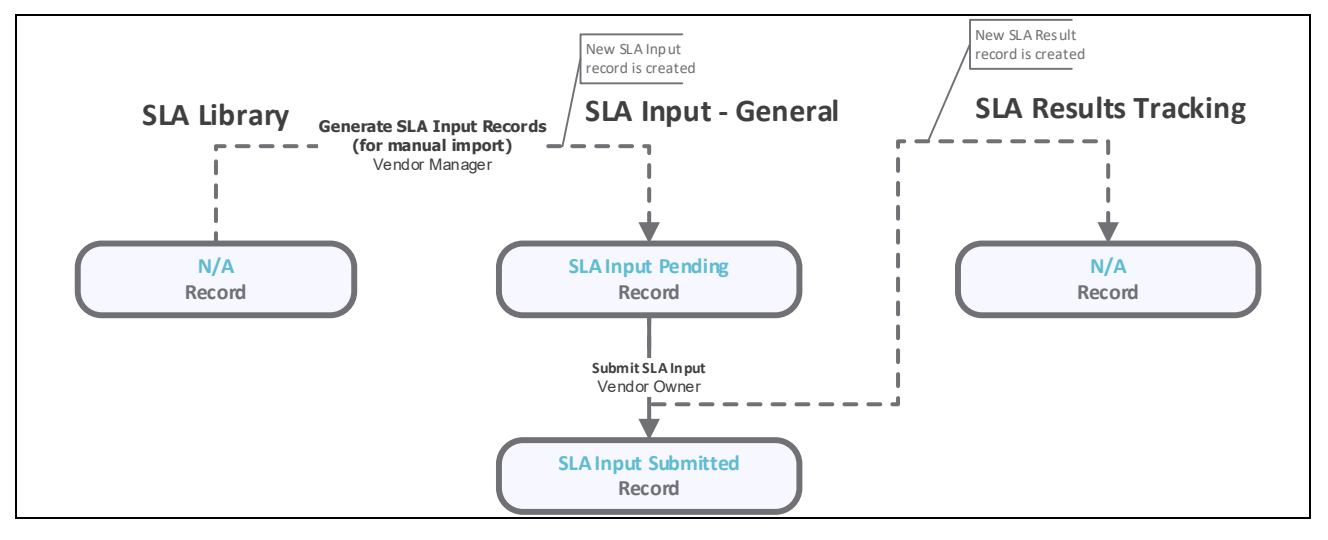

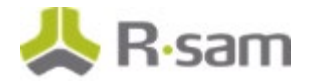

### <span id="page-8-0"></span>**Sample User Accounts**

Rsam Vendor Risk Management module comes with sample user accounts that provide access to various role-based experiences of the VRM module. In addition to executing steps in the Vendor Life-Cycle Management workflow, these roles can also execute the steps in the Contract Management, SLAs, and Tasks. The user accounts include:

**Note**: Sample users for each of these roles are optionally provided with the baseline module installation package.

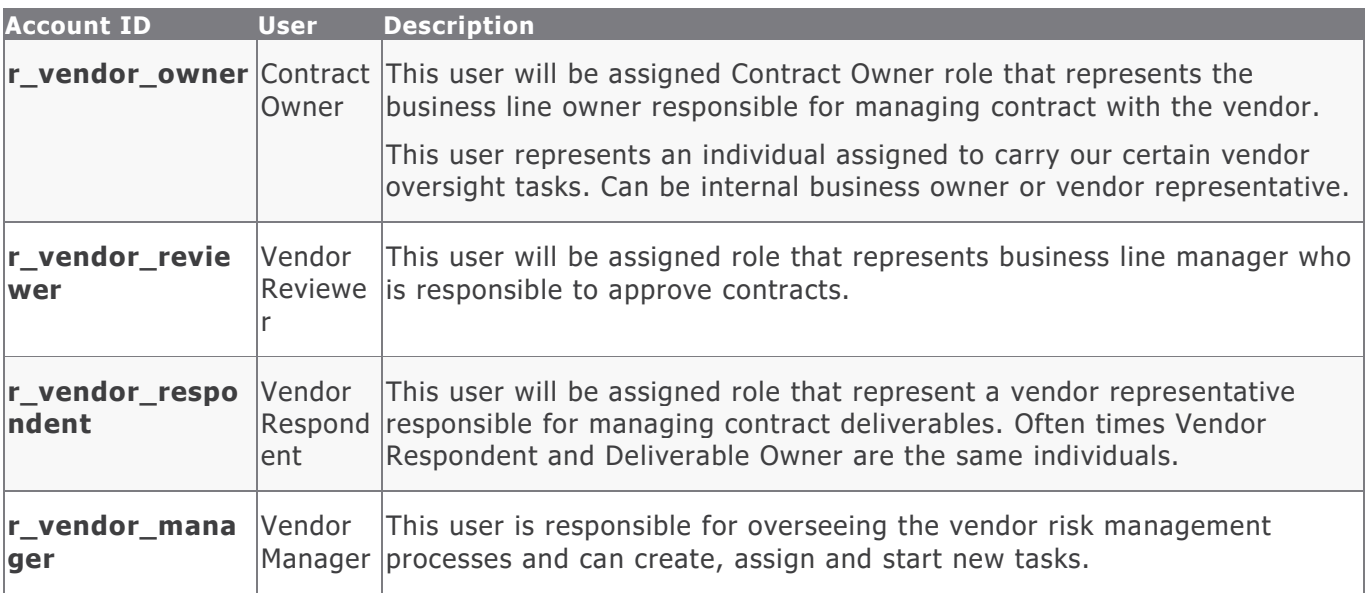

<span id="page-8-1"></span>The default password for all accounts in the Rsam Vendor Risk Management sandbox is *password*. Individual users may change their passwords from within Rsam, and users with administrator permissions may also reset passwords for other users.

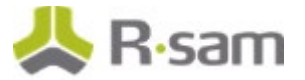

# **Overview of High-Level Steps**

The following is a high-level list of the steps described in this tutorial. These steps span across the Contracts workflow, the Deliverables workflow, the Tasks workflow, and the SLA workflow.

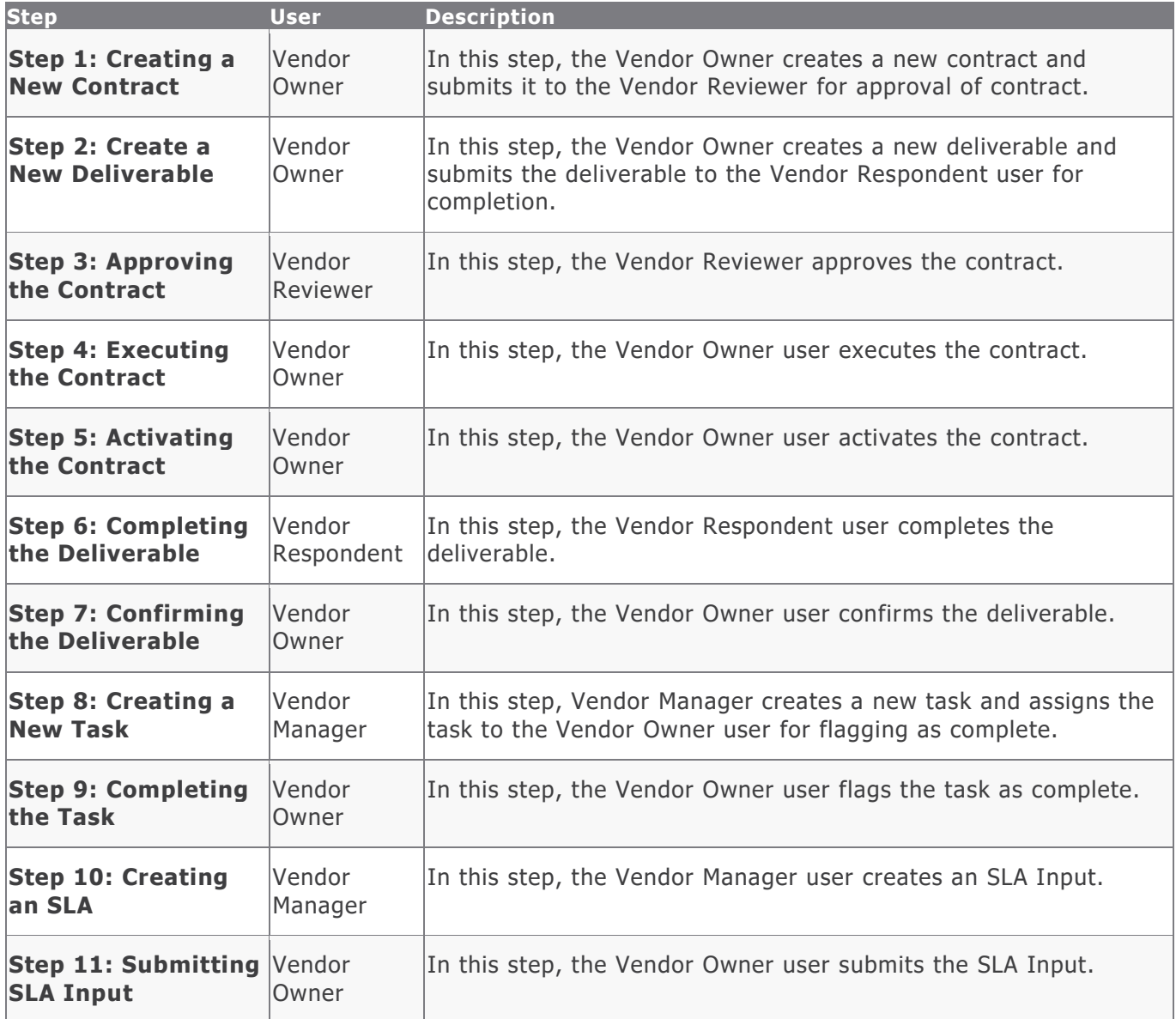

# <span id="page-10-0"></span>**Step-by-Step Procedure**

This section contains detailed steps that will guide you through the module. In this section, you will learn how to work with Contracts, Deliverables, Tasks, and SLAs. This represents the most common path through the workflows, but you are welcome to explore the other paths as well.

Before you begin executing the steps, note the following considerations:

- a. Some organizations may deploy Rsam in a single sign-on environment, which utilizes your corporate login to bypass the Rsam login screen. However, each step in this tutorial potentially requires a different user account, so be sure you have the access to the Rsam login screen and can log in using the different username / password combinations as stated in the steps.
- b. Some workflow state transitions may trigger email notifications to users in the workflow. If you want to ensure that your users receive these notifications, please see the [Setting](#page-23-1) up Email [Addresses](#page-23-1) section later in this tutorial.

### <span id="page-10-1"></span>**Working with Contracts**

Rsam out of the box VRM module provides users with basic contract/deliverables management capabilities. In this section we will review contract creation approval and activation process.

#### <span id="page-10-2"></span>**Step 1: Creating a New Contract**

In this step, you will log in to Rsam as the Vendor Owner user to create and submit a new contract to the Vendor Reviewer for approval.

- 1. Open an Rsam-supported browser and enter the URL of the Rsam instance where you will complete this tutorial.
- 2. Sign in as the Vendor Owner user. Enter Username as r\_vendor\_owner and **Password** as password.
- 3. Navigate to **Records** > **Open By Category** > **Contracts**.
- 4. In the list of objects, click the **Contracts** link associated with the object for which you want to create a contract. As part of this tutorial, we will use the Alliance Ltd object. The Vendor / Service Provider object opens with the **Contracts** category selected.

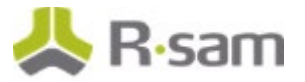

5. Click **Add** and select **Contract**.

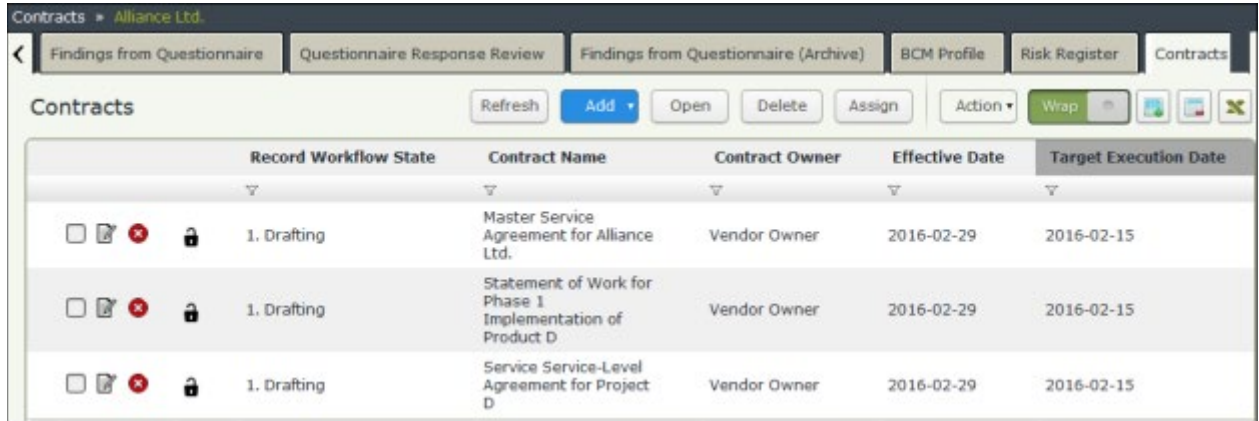

A new Contract record opens with the Contracts tab selected**.**

- 6. Complete the **Contract Name**, **Contract Description**, **Contract Type**, **Total Contract Amount**, **Contract Owner**, **Contract Reviewer**, and **Target Execution Date** attributes.
- 7. Set the **Contract Owner** attribute to **Vendor Owner (r\_vendor\_owner)**.
- 8. Set the **Contract Reviewer** attribute to **Vendor Reviewer (r\_vendor\_reviewer)**.
- 9. Complete any other attributes that are required to you. Ensure that the attributes marked with an asterisk (\*) are completed.

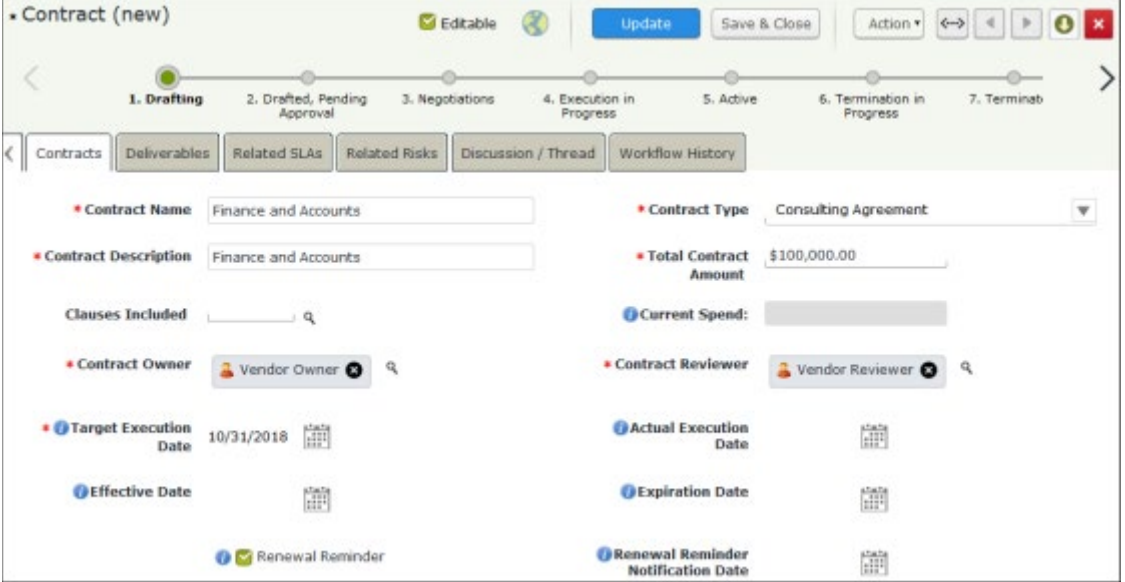

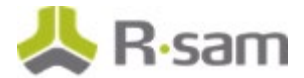

- 10. Click **Action** and select **Submit Draft for Approval**.
- 11. In the message that appears indicating to save the changes and continue, click **OK**. The newly created contract enters the **Drafted, Pending Approval** workflow state.

#### <span id="page-12-0"></span>**Step 2: Create a New Deliverable**

In this step, by staying signed in as the  $r\_vendor\_owner$  user, you will create a deliverable to be tracked and updated either by internal users or by vendor users. In this example, the deliverable will be updated by the *Vendor Respondent* user. A *Contract Owner* can also create a deliverable.

- 1. Ensure that you are signed in as the r\_vendor\_owner user.
- 2. From within the navigation panel on the left-hand side of the screen, navigate to **Vendor Risk Management** > **Contracts, Deliverables & SLAs**.
- 3. From within the navigation panel at the left-hand side, select **Contracts by Vendor** and click your Vendor object. As part of this tutorial, we will select the Alliance Ltd vendor object.
- 4. Double-click the active contract. The **Contract** record opens with the **Contracts** tab selected.
- 5. Click the **Deliverables** tab.
- 6. Under **Contract Deliverables**, click **Add**.
- 7. Enter **Deliverable Name**, **Deliverable Owner**, **Amount to be paid**, and **Due Date**. Set the **Deliverable Owner** attribute to **Vendor Respondent (r\_vendor\_respondent)**.

**Note**: The amount paid for the deliverable must be less than the total contract value.

8. Enter other attributes that are necessary to you.

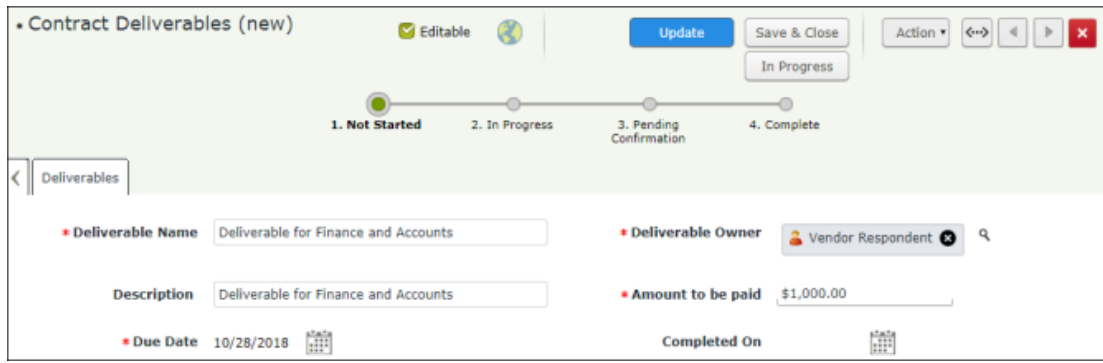

- 9. Click **In Progress**. The **Contract Deliverables** record enters the **In Progress** workflow state.
- 10. Mouse hover over the username and click **Logout**.

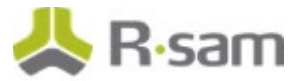

#### <span id="page-13-0"></span>**Step 3: Approving the Contract**

In this step, you will log in to Rsam as the *Vendor Reviewer* user to approve the contract.

- 1. Open an Rsam-supported browser and enter the URL of the Rsam instance where you will complete this tutorial.
- 2. Sign in as the Vendor Reviewer user. Enter **Username** as r\_vendor\_reviewer and Password as password.
- 3. From within the navigation panel on the left-hand side of the screen, navigate to **Vendor Risk Management** > **Contracts, Deliverables & SLAs**.
- 4. From within the navigation panel at the left-hand side, select **Contracts by Vendor** and click your vendor object. As part of this tutorial, we will select the Alliance Ltd vendor object.
- 5. Select the contract in the **Drafted, Pending Approval** workflow state.
- 6. Click **Action** and select **Approve Draft**. The Contract record enters the **Negotiations** workflow state.
- 7. Mouse hover over the username and click **Logout**.

#### <span id="page-13-1"></span>**Step 4: Executing the Contract**

In this step, you will log in to Rsam as the *Vendor Owner* user to start the execution of a contract.

- 1. Open an Rsam-supported browser and enter the URL of the Rsam instance where you will complete this tutorial.
- 2. Sign in as the Vendor Owner user. Enter **Username** as r\_vendor\_owner and **Password**  as *password*.
- 3. From within the navigation panel on the left-hand side of the screen, navigate to **Vendor Risk Management** > **Contracts, Deliverables & SLAs**.
- 4. From within the navigation panel at the left-hand side, select **Contracts by Vendor** and click your vendor object. As part of this tutorial, we will select the Alliance Ltd vendor object.
- 5. Select the contract in the **Negotiations** workflow state.
- 6. Click **Action** and select **Start Execution**. The **Contracts** record enters the **Execution in Progress** workflow state.

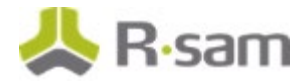

#### <span id="page-14-0"></span>**Step 5: Activating the Contract**

In this step, by staying signed into Rsam as the *Vendor Owner* user, you will activate the contract.

- 1. Double-click the contract in the **Execution in Progress** workflow state. The **Contract** record opens with the **Contract** tab selected.
- 2. Before activating the contract, set **Actual Execution Date**, **Effective Date**, **Expiration Date**, and attach the final contract to the **Executed Contract(s)** attribute.
- 3. Click **Action** and select **Activate**. The **Contract** record enters the **Active** workflow state.
- 4. Mouse hover over the username and click **Logout**.

#### <span id="page-14-1"></span>**Step 6: Completing the Deliverable**

In this step, you will log in to Rsam as the r\_vendor\_respondent user to complete the deliverable. A Deliverable Owner can also complete the deliverable.

- 1. Open an Rsam-supported browser and enter the URL of the Rsam instance where you will complete this tutorial.
- 2. Sign in as the *Vendor Respondent* user. Enter **Username** as r ven dor respondent and Password as password.
- 3. From within the navigation panel on the left-hand side of the screen, navigate to **Vendor Respondent Home** > **Vendor Respondent Deliverables & Tasks**.
- 4. From within the navigation panel at the left-hand side, select **Contracts by Vendor** and click your vendor object. As part of this tutorial, we will select the Alliance Ltd vendor object.
- 5. Double-click the contract for the Alliance Ltd vendor object. The **Contract** record opens with the **Contracts** tab selected.
- 6. Click the **Deliverables** tab.
- 7. Select the deliverable, then click **Action** and select **Complete**. The deliverable record enters the **Pending Confirmation** workflow state.
- 8. Mouse hover over the username and click **Logout**.

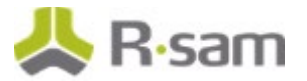

### <span id="page-15-0"></span>**Step 7: Confirming the Deliverable**

This step can be executed by logging in either as the *Vendor Owner* user. In this step, you will confirm the deliverable by logging in to Rsam as the r\_vendor\_owner user.

- 1. Open an Rsam-supported browser and enter the URL of the Rsam instance where you will complete this tutorial.
- 2. Sign in as the *Vendor Owner* user. Enter Username as r\_vendor\_owner and Password as *password*.
- 3. From within the navigation panel on the left-hand side of the screen, navigate to **Vendor Risk Management** > **Contracts, Deliverables & SLAs**.
- 4. From within the navigation panel at the left-hand side, select **Contracts by Vendor** and click your vendor object. As part of this tutorial, we will select the Alliance Ltd vendor object.
- 5. Double-click the contract for the Alliance Ltd vendor object. The **Contract** record opens with the **Contracts** tab selected.
- 6. Click the **Deliverables** tab.
- 7. Select the deliverable, then click **Action** and select **Confirmed**. The deliverable record enters the **Complete** workflow state.
- 8. Mouse hover over the username and click **Logout**.

### <span id="page-15-1"></span>**Working with Tasks**

Rsam VRM module allows users to record and track vendor oversight tasks. Tasks are used to manage various activities such as site visits or business reviews and assign tasks to vendor within the tool.

#### <span id="page-15-2"></span>**Step 8: Creating a New Task**

In this step, you will log in to Rsam as the  $r$  vendor manager user to create a new task.

- 1. Open an Rsam-supported browser and enter the URL of the Rsam instance where you will complete this tutorial.
- 2. Sign in as the Vendor Manager user. Enter **Username** as r\_vendor\_manager and Password as password.
- 3. From within the navigation panel on the left-hand side of the screen, navigate to **Vendor Risk Management** > **Vendor Navigator**.

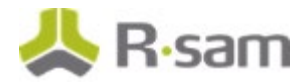

4. In the vendors list, double-click your object. As part of this tutorial, we will use the Alliance Ltd vendor object.

Rsam displays the Alliance Ltd vendor object details.

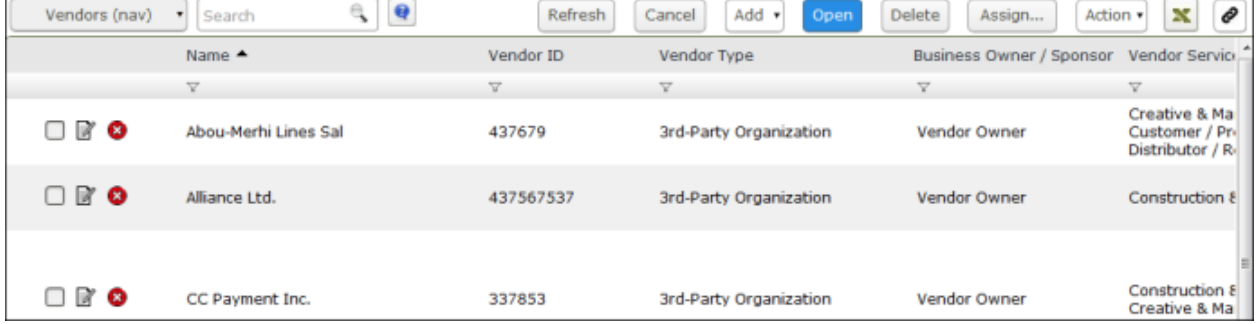

5. Under **Supplemental Records**, click **Tasks**.

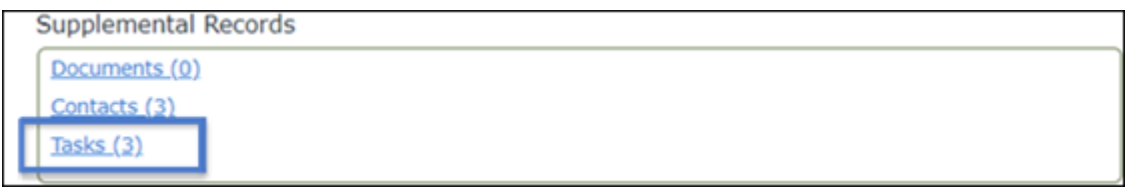

The Alliance Ltd vendor object opens with the **Tasks** tab selected.

6. Click **Add** and select **Task**.

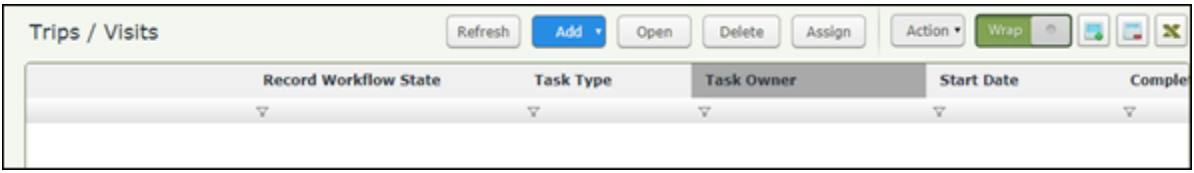

7. Complete **Task Type**, **Task Description**, **Task Owner**, **Department/Vendor**, **Start Date**, and **Target Due Date**.

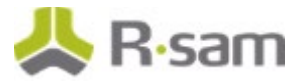

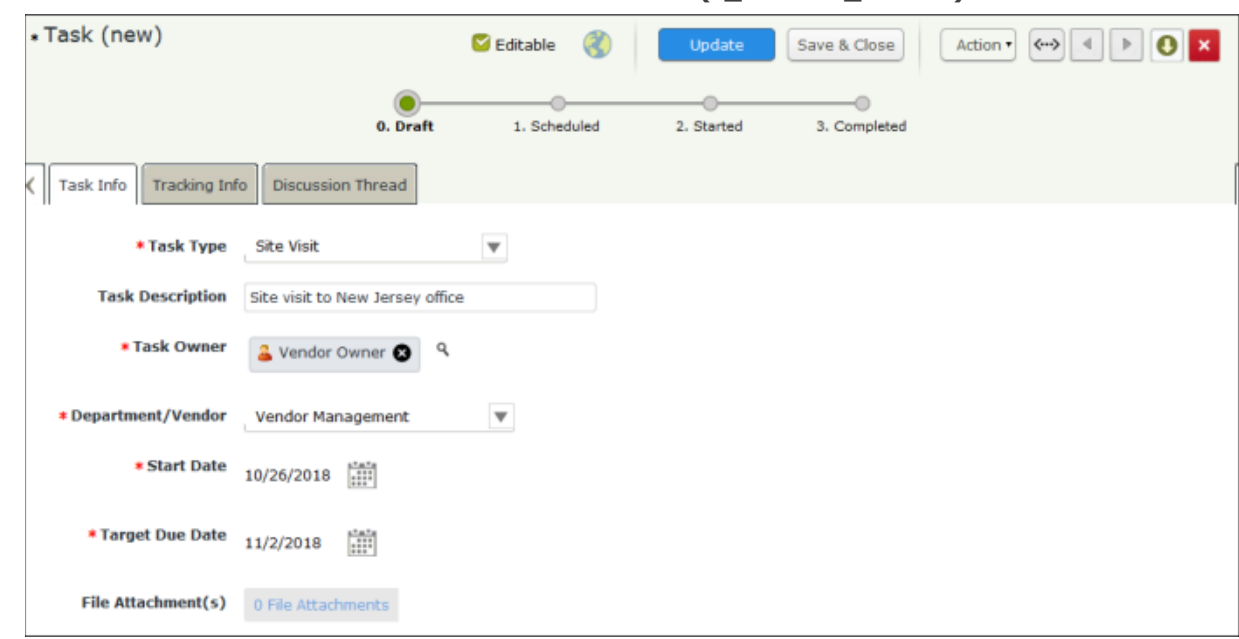

8. Set the **Task Owner** attribute to **Vendor Owner (r\_vendor\_owner)**.

9. Click **Action** and select **Start**.

**Note**: If not started manually (that is when the user does not click the Start button), all scheduled tasks will start automatically based on the start date.

10. Mouse hover over the username and click **Logout**.

#### <span id="page-17-0"></span>**Step 9: Completing the Task**

In this step, you will log in to Rsam as the  $r$  vendor Owner user to flag the task as complete.

- 1. Open an Rsam-supported browser and enter the URL of the Rsam instance where you will complete this tutorial.
- 2. Sign in as the Vendor Owner user. Enter **Username** as r\_vendor\_owner and **Password**  as *password*.
- 3. From within the navigation panel on the left-hand side of the screen, navigate to **Vendor Risk Management** > **Vendor Navigator**.
- 4. In the vendors list, double-click your object. As part of this tutorial, we will use the Alliance Ltd vendor object. Rsam displays the Alliance Ltd vendor object details.

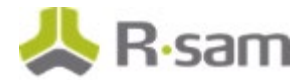

- 5. Under **Supplemental Records**, click **Tasks**. The Alliance Ltd vendor object opens with the **Tasks** tab selected.
- 6. Click **Action** and select **Complete**.

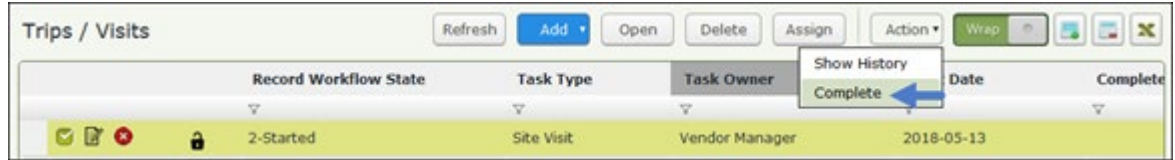

7. Mouse hover over the username and click **Logout**.

# <span id="page-18-0"></span>**Working with SLAs**

<span id="page-18-1"></span>SLAs in the Vendor Risk Management module allow you to track suppliers.

#### **Step 10: Creating an SLA**

In this step, you will log in to Rsam as the Vendor Manager user to create an SLA.

- 1. Open an Rsam-supported browser and enter the URL of the Rsam instance where you will complete this tutorial.
- 2. Sign in as the *Vendor Manager* user. Enter **Username** as r vendor manager and Password as *password*.
- 3. Navigate to **Records** > **Open By Category** > **SLA Library**.
- 4. In the list of objects, click the **SLA Library** link associated with the object for which you want to create an SLA. As part of this tutorial, we will use the Alliance Ltd object. The Vendor / Service Provider object opens with the **SLA Library** category selected.

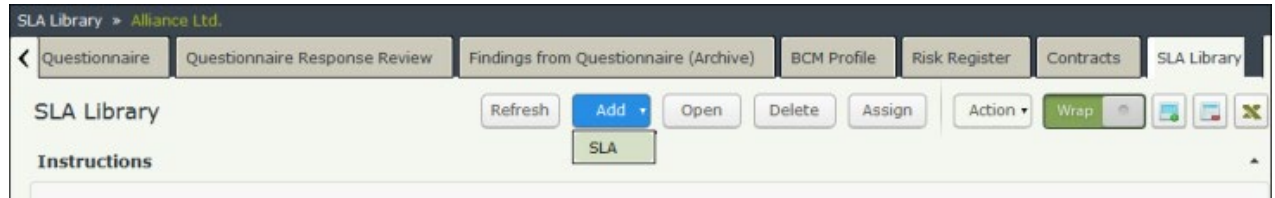

5. Click **Add** and select **SLA**.

A new **SLA** record opens with the **Contracts** tab selected.

6. Complete the **SLA Name**, **SLA Description**, **Collection Methods**, and **Number of Days to Complete New Input Records** attributes. You may complete other fields if they are required to you.

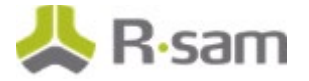

7. Click the magnifying glass icon associated with the **Select the Record type to use for Manual Entry** attribute. In the dialog that opens, search and select **VEN: SLA Input – General - VEN: SLA Input – General**, and then click **Update**.

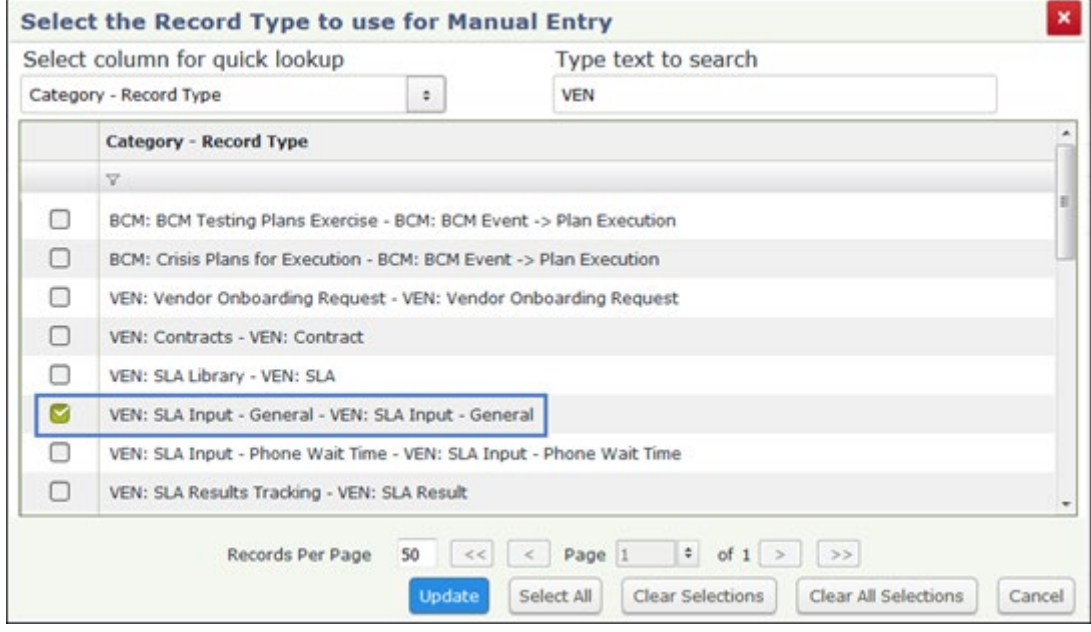

8. Click the magnifying glass icon associated with the **Select the attribute to measure (optional for automated collection)** attribute. In the dialog that opens, search and select **SLA Value / Input**, and then click **Update**.

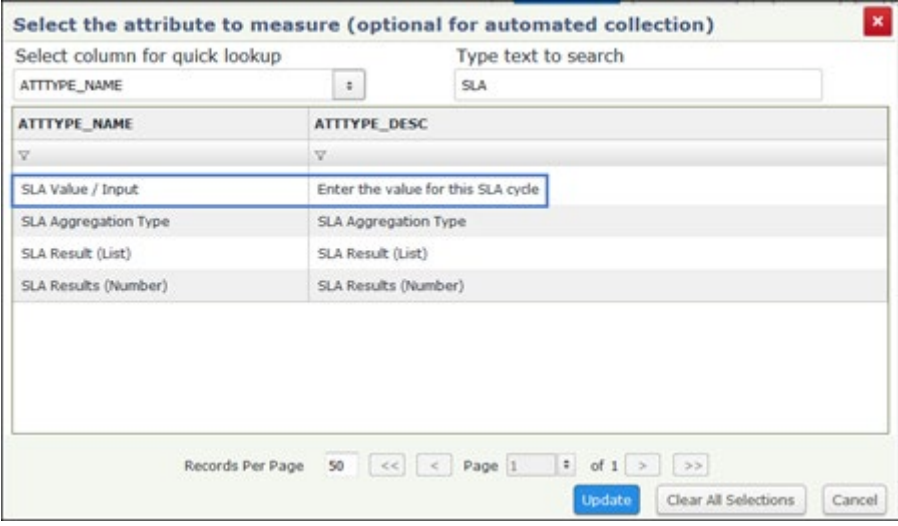

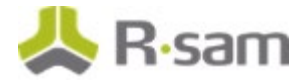

9. Complete the **No. of Days to complete the measurement** attribute. For the sake of completing this tutorial, we will enter 5.

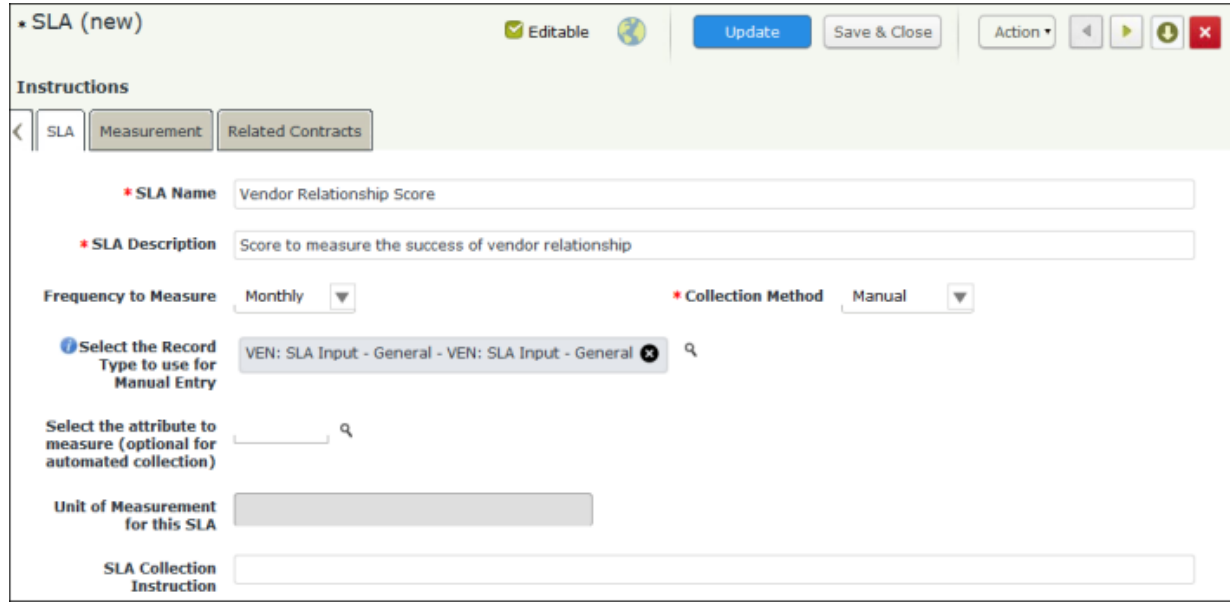

- 10. Click the **Measurement** tab.
- 11. Click **Add**.

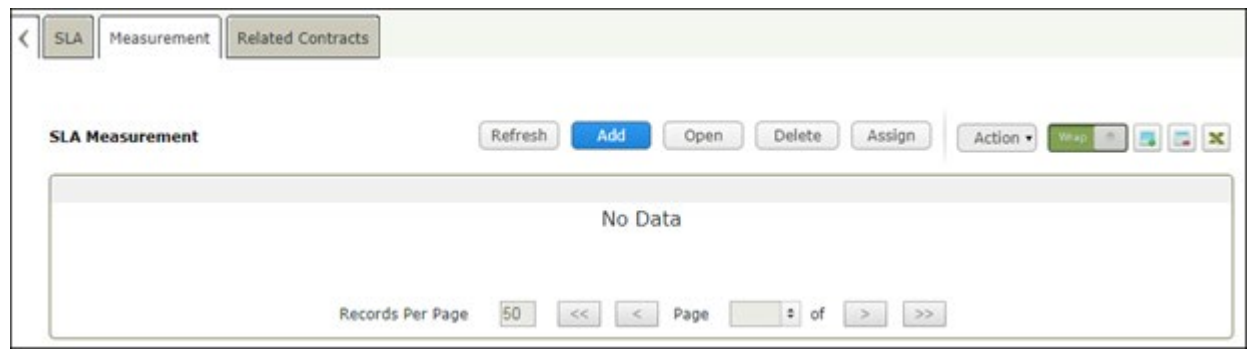

A new **SLA Measurement** record opens with the **SLA Measurement** Target tab selected.

- 12. Complete the **Low Range** and **High Range** attributes. For the sake of completing this tutorial, we will enter 0 for **Low Range** and 2 for **High Range**.
- 13. Select **SLA results (List)** to indicate this range will constitute a Fail result.
- 14. Add another SLA measurement, enter 3 for **Low Range** and 5 for **High Range**.
- 15. Select SLA results to indicate this range will constitute a Pass result.

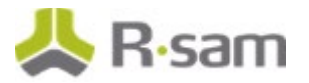

16. Click **Save & Close**.

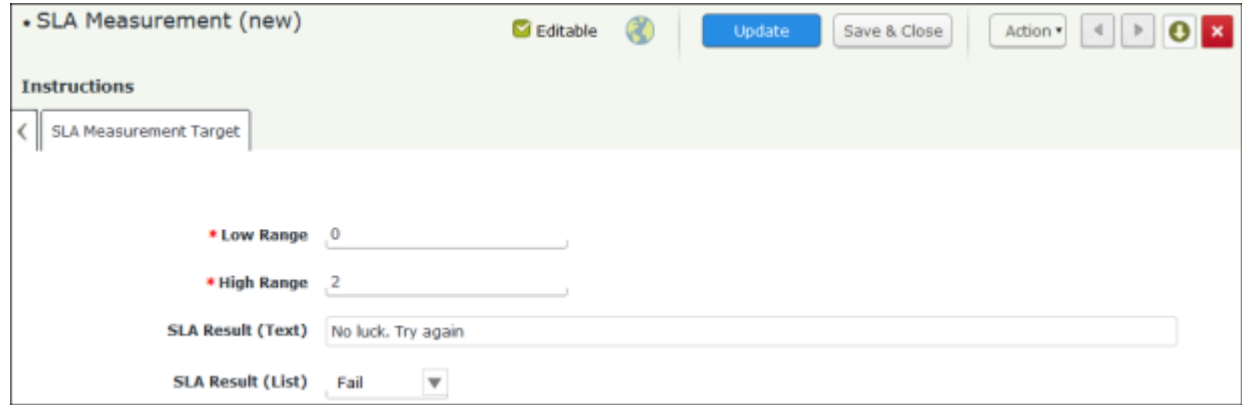

17. Click the **Related Contracts** tab.

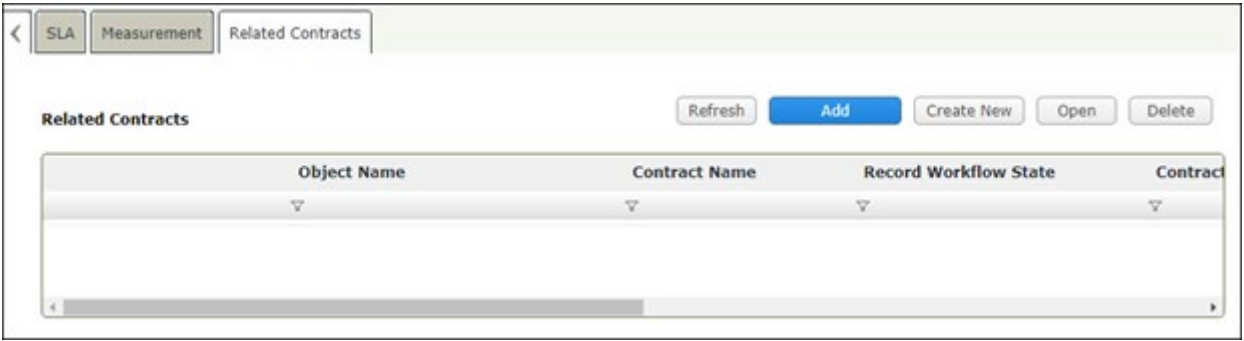

18. Click **Add**.

The **Related Contracts** dialog appears.

- 19. Select a desired contract and click **Update**. The contract is added to the **Related Contracts** grid.
- 20. Click **Action** and select **Generate SLA Input Records (for Manual input)**.
- 21. Mouse hover over the username and click **Logout**.

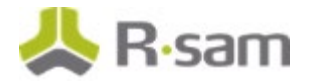

#### <span id="page-22-0"></span>**Step 11: Submitting the SLA Input**

In this step, you will log in to Rsam as the *Vendor Owner* user to submit the SLA Input.

- 1. Open an Rsam-supported browser and enter the URL of the Rsam instance where you will complete this tutorial.
- 2. Sign in as the Vendor Owner user. Enter Username as r\_vendor\_owner and Password as *password*.
- 3. From within the navigation panel on the left-hand side of the screen, navigate to **Vendor Risk Management** > **Contracts, Deliverable & SLAs**.
- 4. In the navigator, select **SLA Inputs (nav)** and select the **SLA Input Pending** group.
- 5. Click **Action** and select **Submit SLA Input**.

At this point a new SLA result record will be generated with provided scores recorded in that record along with Pass/Fail distinction for each provided input.

6. Mouse hover over the username and click **Logout**.

# <span id="page-23-0"></span>**Appendix 1: Email Notifications and Offline Decision Making**

# <span id="page-23-1"></span>**Setting up Email Addresses**

This module is configured to send automated email notifications at specific points in the workflow. In a production system, email addresses are usually gathered automatically using an LDAP server or a directory service. However, the email addresses in your Rsam instance can be manually provided for testing purposes.

To manually provide the email addresses, perform the following steps:

- 1. Open an Rsam supported browser and enter the URL of your Rsam instance containing the Vendor Risk Management Module.
- 2. Sign in as r *admin* user. Enter **Username** as r\_admin and **Password** as password.
- 3. Navigate to **Manage** > **Users/Groups**.
- 4. Double-click a user row to open the details.
- 5. Provide an email address in the **eMail ID** attribute.

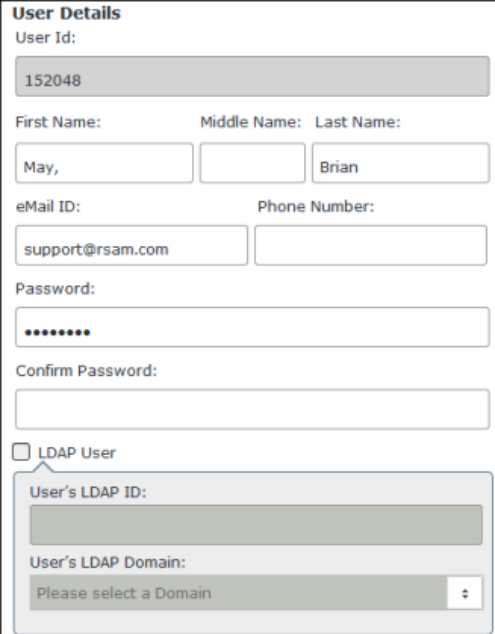

6. Click **OK**.

The email address of the user account is saved.

# <span id="page-24-0"></span>**Offline Decision Making**

Rsam email notifications are configurable including what notification should be sent, what users or roles will receive the notifications, and the content in the notifications.

Offline Decision Making is a powerful and popular feature of Rsam. It provides the Rsam platform directly to the users to perform workflow actions without connecting to the Rsam module. The following image illustrates an example notification template that has custom text, data from the record, embedded links to the application, and Offline Decision Making actions.

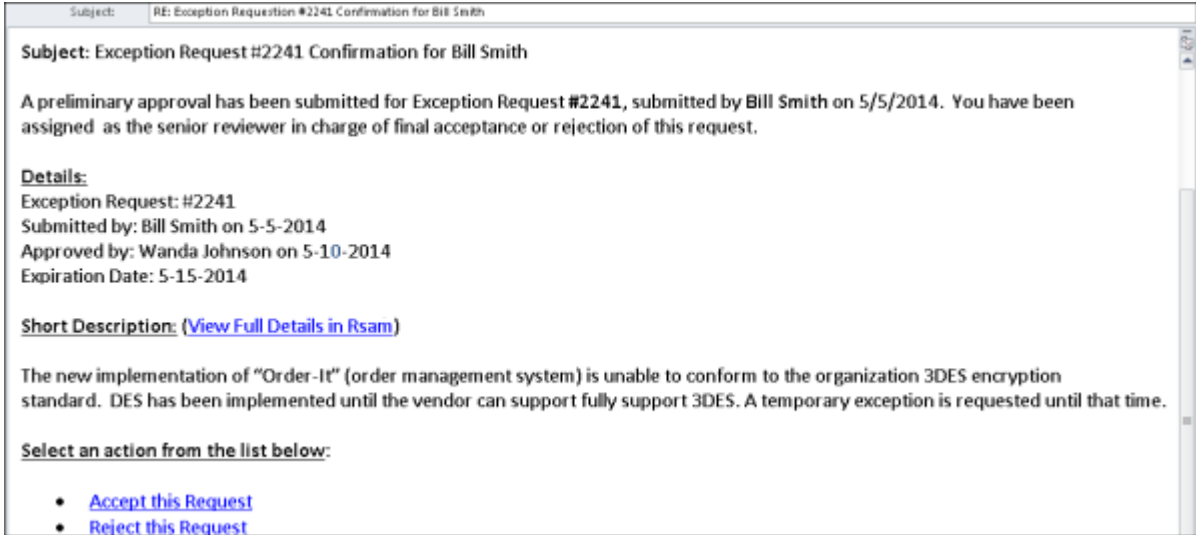

# <span id="page-25-0"></span>**Appendix 2: Rsam Documentation**

# <span id="page-25-1"></span>**Vendor Risk Management Module Baseline Configuration Guide**

To learn more about the pre-configurations in the Vendor Risk Management Module, refer the Vendor Risk Management Module *Baseline Configuration Guide*. You should have received the Vendor Risk Management Module *Baseline Configuration Guide* along with the Vendor Risk Management Module sandbox. If not, please contact your Rsam Customer Representative to obtain an electronic copy of the Vendor Risk Management Module Baseline Configuration Guide.

# <span id="page-25-2"></span>**Online Help**

This tutorial provides the step-by-step instructions on the Rsam Vendor Risk Management Module. To get familiar with the specific Rsam features used in this configuration, refer the Rsam End-User Help, Rsam Administrator Help, or both. The Online help you can access depends on your user permissions.

To access the Online Help, perform the following steps:

- 1. Sign in to your Rsam instance. For example, sign in as *Example Administrator* user. Enter **Username** as  $r$  admin and **Password** as *password*.
- 2. Hover the cursor over **Help** and select an Online help from the menu that appears. Depending on your user permissions, you will be able to access the Rsam End-User Help, Rsam Administrator Help, Step-by-Step Tutorials, or all.

The following image shows the Rsam Administrator Help, opened from the Example Administrator user account.

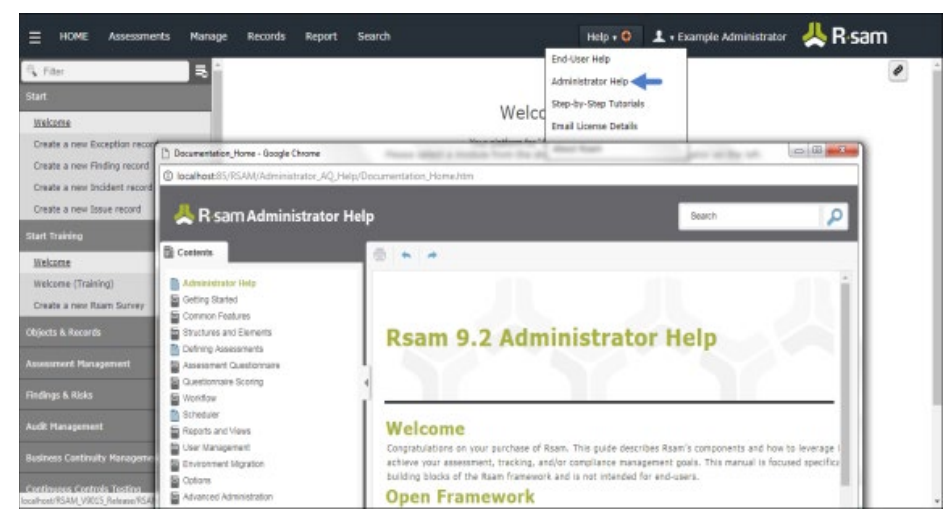